# ้การดาวน์โหลดภาพถ่ายจากดาวเทียมจากอินเทอร์เน็ตเพื่อการวิจัย Downloading Satellite Images from the Internet for Research

ดร.สุจิตรา เจริญหิรัญยิ่งยศ\*

#### <u> าเทคัดย่อ</u>

ในปัจจุบันภาพถ่ายจากดาวเทียมเข้ามามีบทบาทในงานวิจัยหลายๆ ด้าน เนื่องจากการใช้ข้อมูล ์ ภาพถ่ายจากดาวเทียมมีข้อดีกว่าการใช้ภาพถ่ายทางอากาศ กล่าวคือด้านความถี่ในการบันทึกข้อมูลมีมาก ้ขึ้นและความละเอียดของภาพมีให้เลือกได้หลากหลายตามความต้องการใช้งานอย่างไรก็ตามข้อมูลดาวเทียม ้มีราคาค่อนข้างสูง ดังนั้นในการวิจัยเพื่อการเรียนการสอนอาจมีความจำเป็นต้องหาข้อมูลภาพจาก ิ ดาวเทียมจากอินเทอร์เน็ตที่ไม่ต้องเสียค่าใช้จ่าย บทความนี้ระบุเว็บไซต์ที่สามารถดาวน์โหลดภาพถ่าย จากดาวเทียม รวมถึงขั้นตอนในการดาวน์โหลดเพื่ออำนวยความสะดวกให้ผู้ใช้งาน **คำสำคัญ:** การดาวน์โหลด ภาพถ่ายจากดาวเทียม อินเทอร์เน็ต

#### **Abstract**

Recently satellite images have played a bigger role in various researches. The advantages of satellite images when compared to aerial photographs are the higher frequency of recording and the higher resolution available to suit each research. However, such images are costly. Therefore, a better alternative is to download the images from the Internet for educators free of charge. This article identifies the websites from which free images can be downloaded as well as providing the download steps for the users. Keywords: downloading, satellite image, Internet

#### 

้นักวิจัยและนิสิตหลายๆ ท่าน อาจมีความจำเป็นต้องนำข้อมูลภาพถ่ายจากดาวเทียมมาใช้ ้ประกอบการศึกษาหรืองานวิจัย ซึ่งมักประสบปัญหาในการเลือกข้อมูลภาพถ่ายจากดาวเทียมที่มีอยู่หลาก หลายมาใช้ให้เหมาะสมกับงานที่ทำ นอกจากนี้ในปัจจุบันยังมีหลายหน่วยงานที่เปิดให้บริการดาวน์โหลด

<sup>\*</sup> อาจารย์ประจำภาควิชาภูมิศาสตร์ คณะสังคมศาสตร์ มหาวิทยาลัยเกษตรศาสตร์

ข้อมูลภาพถ่ายจากดาวเทียมผ่านเครือข่ายอินเทอร์เน็ตได้ แต่ปัญหาที่พบคือผู้ใช้หลายคนยังไม่ทราบว่ามี เว็บไซต์ไหนบ้างที่ให้บริการ และมีขั้นตอนการดาวน์โหลดข้อมูลอย่างไร บทความนี้จึงเขียนขึ้นเพื่อแนะนำ การเลือกใช้ข้อมูลภาพถ่ายจากดาวเทียมทั้งในด้านรายละเอียดเชิงพื้นที่ รายละเอียดเชิงคลื่น รายละเอียด ้ด้านรังสีแสง และรายละเอียดด้านเวลา รวมถึงแหล่งที่เปิดให้บริการดาวน์โหลดข้อมูลภาพถ่ายจากดาวเทียม ้ และขั้นตอนการดาวน์โหลดข้อมูลภาพถ่ายจากดาวเทียมจากอินเทอร์เน็ต

ข้อมูลภาพถ่ายจากดาวเทียมที่เราได้มานั้นมาจากพลังงานที่ถูกวัดโดยตัวรับสัญญาณ (Sensor) ่ ของอุปกรณ์บันทึกข้อมูลบนดาวเทียม ซึ่งจะเป็นตัวรับข้อมูลการสะท้อนพลังงานของพื้นผิววัตถุต่างๆ ใน รูปของคลื่นแม่เหล็กไฟฟ้า ดังนั้นถ้าต้องการนำข้อมูลภาพถ่ายจากดาวเทียมไปใช้งาน จึงควรทำความรู้จัก ้กับความละเอียดของภาพ (Image Resolution) ซึ่งมีคุณลักษณะสำคัญ 4 ประการ ดังนี้

1. รายละเอียดเชิงพื้นที่ (Spatial Resolution) เป็นสิ่งที่แสดงถึงความสามารถของดาวเทียม ในการตรวจจับวัตถุในขณะทำการบันทึกข้อมูล ว่าสามารถตรวจจับวัตถุวัตถุที่มีขนาดเล็กที่สุดได้เพียงไร ซึ่ง ้ก็คือการบอกขนาดของจุดภาพ (Pixel) นั่นเอง เช่น ดาวเทียม Landsat 5 TM มีรายละเอียดเชิงพื้นที่ 30 ี เมตร นั่นหมายถึงวัตถุที่มีขนาดตั้งแต่ 30×30 เมตรขึ้นไป จะสามารถมองเห็นบนภาพถ่ายจากดาวเทียม ้เป็น 1 จุดภาพ (Pixel) หากต้องการข้อมูลที่ชัดเจนมากขึ้นควรเลือกดาวเทียมที่มีรายละเอียดเชิงพื้นที่ที่มี ์ตัวเลขน้อยลง เช่น รายละเอียด 5 เมตร

2. รายละเอียดเชิงคลื่น (Spectral Resolution) เป็นสิ่งที่แสดงถึงความสามารถของตัวรับ สัญญาณ (Sensor) ที่สามารถบันทึกภาพได้หลายช่วงคลื่นแตกต่างกัน ได้แก่ ช่วงคลื่นที่เห็นได้ด้วยตา ่ เปล่า (Visible band) และช่วงคลื่นที่สายตามนุษย์มองไม่เห็น (Invisible band) เช่น ช่วงคลื่นอินฟราเรด (Infrared) และช่วงคลื่นความร้อน (Thermal band) เป็นต้น ดังนั้นรายละเอียดเชิงคลื่นก็คือการบอก ้จำนวนแบนด์ (Band) ที่มีนั่นเอง เช่น ดาวเทียม Landsat 5 TM มีรายละเอียดเชิงคลื่น 7 แบนด์ ยิ่งมี ้จำนวนแบนด์มากก็จะสามารถแยกแยะวัตถุออกจากกันได้มากขึ้น

3. รายละเอียดด้านรังสีแสง (Radiometric Resolution) เป็นสิ่งที่แสดงถึงความแตกต่างของ ้สัญญาณที่ได้จากการตรวจวัด หรือบอกถึงค่าระดับความสว่างของวัตถุที่สามารถแสดงออกมาในรูปของ ้ตัวเลขที่บอกเป็นจำนวนบิต เช่น จำนวนบิต 8 บิต สามารถแสดงความแตกต่างของสีได้ 256 ระดับ ยิ่ง จำนวนบิตมากความสามารถในการแสดงสี่ก็จะมีมากตามไปด้วย

4. รายละเอียดด้านเวลา (Temporal Resolution) เป็นสิ่งที่บอกถึงความถี่ของการบันทึกข้อมูล หรือบอกช่วงการวนกลับมาถ่ายซ้ำที่เดิมว่าใช้ระยะเวลานานเท่าใด เช่น ดาวเทียม Landsat 5 TM มีราย ิละเอียดด้านเวลา 16 วัน หมายถึง จะได้ภาพในบริเวณเดิมทุกๆ 16 วัน

เมื่อทราบถึงรายละเอียดของข้อมูลภาพถ่ายจากดาวเทียมแล้วลำดับต่อมา คือการเลือกข้อมูลดัง ึกล่าวไปใช้งาน ซึ่งการเลือกข้อมูลภาพถ่ายจากดาวเทียมจะขึ้นกับวัตถุประสงค์ของการนำไปใช้งานและงบ ้ประมาณที่มี ดังนั้นผู้เขียนจึงขอแบ่งกลุ่มของข้อมูลภาพถ่ายจากดาวเทียมเป็น 3 กลุ่มตามคุณลักษณะ ์ด้านรายละเอียดเชิงพื้นที่ ได้แก่

1. ดาว**เทียมรายละเอียดสูง (High Resolution Imagery)** มีรายละเอียดเชิงพื้นที่น้อยกว่า 5 ้เมตรลงมา เหมาะกับงานที่ต้องการรายละเอียดที่คมชัดสูง หรือใช้ในการวางแผนก่อสร้าง เช่น ตำแหน่ง

่ ของท่อส่งก๊าซ เสาไฟฟ้า ขอบเขตอาคาร เป็นต้น ตัวอย่างของดาวเทียมที่อยู่ในกลุ่มนี้ได้แก่ Woldview2 (รายละเอียดเชิงพื้นที่ 46 เซนติเมตร) Quick Bird (รายละเอียดเชิงพื้นที่ 61 เซนติเมตร) Ikonos (ราย ิละเอียดเชิงพื้นที่ 1 เมตร) และ Spot 5 (รายละเอียดเชิงพื้นที่ 2.5 เมตร) ข้อมูลภาพถ่ายจากดาวเทียม ้ ประเภทนี้เป็นดาวเทียมเชิงพาณิชย์ ซึ่งมีราคาค่อนข้างสูง ยิ่งรายละเอียดเชิงพื้นที่มากขึ้นเท่าไรราคาก็ยิ่ง สูงตามไปด้วย แต่เพื่อความปลอดภัยรัฐบาลสหรัฐอเมริกาได้กำหนดให้การจำหน่ายข้อมูลภาพถ่ายจาก ิดาวเทียมรายละเอียดสูงได้ไม่เกิน 50 เซนติเมตร ดังนั้นหากดาวเทียมดวงใดสามารถบันทึกข้อมูลได้ดีกว่า 50 เซนติเมตร ก็ต้องทำการแปลงความละเอียดให้เป็น 50 เซนติเมตร ก่อนจำหน่าย ดังนั้นจึงไม่พบว่า ์ ข้อมูลภาพถ่ายจากดาวเทียมในกลุ่มนี้มีการเปิดให้ดาวน์โหลดทางอินเทอร์เน็ตได้โดยไม่เสียค่าใช้จ่าย แต่ ้ถ้าหากต้องการข้อมูลตัวอย่างสามารถขอได้จากบริษัทหรือตัวแทนจำหน่าย สามารถดูรายละเอียดเพิ่มเติมได้ จากเว็บไซต์ของ Digital globe (http://www.digitalglobe.com) ซึ่งเป็นผู้จัดจำหน่ายข้อมูลภาพถ่าย ิจากดาวเทียมรายละเอียดสูงเชิงพาณิชย์รายใหญ่และที่เว็บไซต์ของสำนักงานพัฒนาเทคโนโลยีอวกาศและภูมิ สารสนเทศ (องค์การมหาชน) (http://www.gistda.or.th/gistda\_n/index.php/service/ productsatellitedata) ซึ่งเป็นตัวแทนจำหน่ายข้อมูลภาพถ่ายจากดาวเทียมของประเทศไทย โดยในเว็บไซต์ ้ดังกล่าวจะมีการบอกคุณสมบัติของดาวเทียมและราคาของผลิตภัณฑ์แต่ละชนิดไว้ด้วย

2. ดาว**เทียมรายละเอียดปานกลาง (Medium Resolution Imagery)** มีรายละเอียดเชิงพื้นที่ ้ ระหว่าง 5 เมตร ถึง 30 เมตร มักใช้ในการติดตามสำรวจทรัพยากรโลก การติดตามการเปลี่ยนแปลงการใช้ ที่ดิน และพิบัติภัยธรรมชาติ เป็นต้น ตัวอย่างของดาวเทียมที่อยู่ในกลุ่มนี้ได้แก่ Landsat 5 TM (ราย ิละเอียดเชิงพื้นที่ 30 เมตร) ASTER (รายละเอียดเชิงพื้นที่ 15 - 30 เมตร) SPOT1-4 (รายละเอียดเชิงพื้นที่ 10 - 30 เมตร) THEOS เป็นดาวเทียมสำรวจทรัพยากรดวงแรกของประเทศไทยภายใต้ความร่วมมือกับ ประเทศฝรั่งเศส (รายละเอียดเชิงพื้นที่ของภาพสี 15 เมตร) SMMS (Small Multi-Mission Satellite) (ตัว ้รับสัญญาณ HJ1A มีรายละเอียดเชิงพื้นที่ 30 เมตร) เป็นดาวเทียมของประเทศจีน ที่ประเทศไทยได้มี ์ ข้อตกลงในการทำโครงการร่วมสร้างดาวเทียมเอนกประสงค์ ซึ่งมหาวิทยาลัยเกษตรศาสตร์เป็นผู้ดูแลสถานี ่ ภาคพื้นดินรับสัญญาณดาวเทียม สำหรับข้อมูลภาพถ่ายจากดาวเทียมที่อยู่ในกลุ่มรายละเอียดปานกลางนี้ ้จะมีราคาไม่สูงนัก มีการนำไปใช้งานค่อนข้างแพร่หลายตามหน่วยงานต่างๆ ในประเทศไทย และข้อมูล ิภาพถ่ายจากดาวเทียมบางดวงก็เปิดให้ดาวน์โหลดข้อมูลทางอินเทอร์เน็ตได้โดยไม่เสียค่าใช้จ่าย เช่น Landsat และ SMMS ซึ่งจะกล่าวโดยละเอียดในหัวข้อการดาวน์โหลดข้อมูลภาพถ่ายจากดาวเทียมต่อไป

3. ดาว**เทียมรายละเอียดต่ำ (Low Resolution Imagery)** มีรายละเอียดเชิงพื้นที่มากกกว่า ่ 30 เมตรขึ้นไป มักใช้ติดตามการเปลี่ยนแปลงระดับประเทศหรือภูมิภาค เช่น ติดตามการเปลี่ยนแปลง ึของพืชพรรณ อุณหภูมิหรือสภาพอากาศ การเกิดไฟป่า และดัชนีพืชพรรณ เป็นต้น ข้อดีของข้อมูล ่ ภาพถ่ายจากดาวเทียมชนิดนี้คือมีรายละเอียดด้านเวลาสูง กล่าวคือ จะมีการบันทึกข้อมูลซ้ำที่เดิมแทบทุกวัน หรือดาวเทียมบางดวงในหนึ่งวันวนซ้ำกลับมาถ่ายที่เดิมได้สองครั้ง ตัวอย่างของดาวเทียมที่อยู่ในกลุ่มนี้ได้แก่ ิ ดาวเทียม Terra MODIS (รายละเอียดเชิงพื้นที่ตั้งแต่ 250 เมตร ถึง 1 กิโลเมตร) NOAA AVHRR (รายละเอียดเชิงพื้นที่ 1.1 กิโลเมตร) SPOT Vegetation (รายละเอียดเชิงพื้นที่ 1 กิโลเมตร) สามารถดูราย ละเอียดเพิ่มเติมได้จากเว็บไซต์ดังต่อไปนี้http://modis.gsfc.nasa.gov/,http://www.osdpd.noaa.gov/ ml/ index.html และ http://www.spot-vegetation.com/index.html

#### การดาวน์โหลดข้อมูลภาพถ่ายจากดาวเทียม

การดาวน์โหลดข้อมูลภาพถ่ายจากดาวเทียมผ่านเว็บไซต์มีอยู่หลายเว็บไซต์ที่เปิดให้บริการดาว โหลดข้อมูลทั้งในประเทศไทยและต่างประเทศ แต่ในบทความนี้จะแนะนำการดาวโหลดข้อมูลจาก http:// glovis.usgs.gov/ ของหน่วยงานสำรวจทางธรณีวิทยาของประเทศสหรัฐอเมริกา (USGS) ซึ่งให้บริการ ข้อมูลดาวเทียมหลายดวง ได้แก่ Landsat 4, Landsat 5, Landsat 7, ASTER, MODIS Terra (มา ตอนเช้า), MODIS Aqua (มาตอนบ่าย), EO-1 เป็นดาวเทียมในกลุ่ม Hyperspectral กล่าวคือมี ้จำนวนแบนด์เป็นจำนวนมาก (มากกว่า 200 แบนด์) มีตัวรับสัญญาณ 2 ตัว ได้แก่ ALI และ Hyperion อีก เว็บไซต์หนึ่งที่อยากจะแนะนำให้ใช้ข้อมูล ได้แก่ http://smms.eng.ku.ac.th/ ของกระทรวงเทคโนโลยี ี่สารสนเทศและการสื่อสาร โดยคณะวิศวกรรมศาสตร์ มหาวิทยาลัยเกษตรศาสตร์ เป็นผู้ดูแลและให้ บริการดาวน์โหลดข้อมูลภาพถ่ายจากดาวเทียม SMMS

่ ในส่วนของเว็บไซต์ของ USGS ก่อนที่จะทำการดาวน์โหลดข้อมูลจะต้องทำการติดตั้งโปรแกรม ี จาวา (Java) ลงในเครื่องคอมพิวเตอร์เสียก่อน เพราะเว็บไซต์นี้เขียนแอพลิเคชันบนจาวา หากไม่มีโปรแกรม ้นี้จะไม่สามารถแสดงหน้าจอที่จะเลือกพื้นที่เพื่อดาวน์โหลดข้อมูลได้ หากเครื่องคอมพิวเตอร์ยังไม่มีโปรแกรม ิจาวา สามารถดาวน์โหลดโปรแกรมได้จาก http://www.java.com/en/download/ และต้องอนุญาตให้ แสดง pop-up ได้ โดยถอดpop-up blocker ออก มิฉะนั้นจะไม่สามารถแสดงหน้าต่างใหม่เพื่อทำการ ิดาวน์โหลดข้อมูลได้ (ภาพที่ 1)

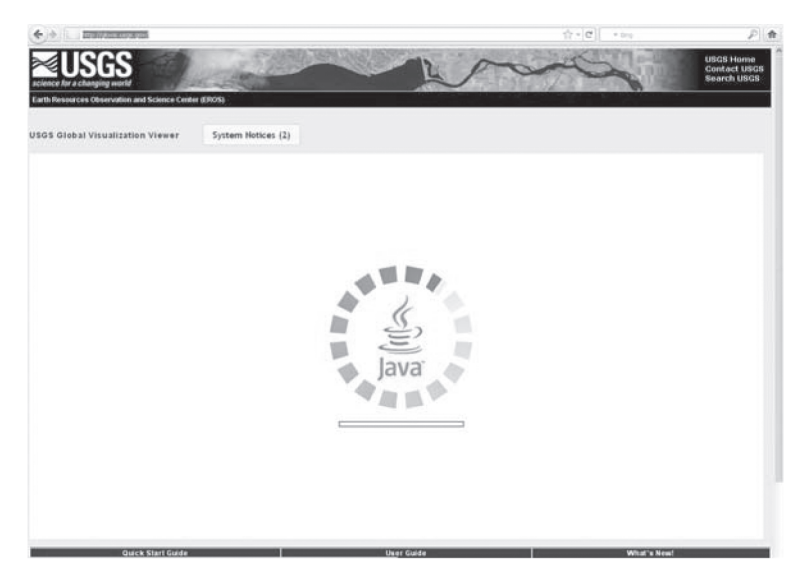

**ภาพที่ 1** หน้าจอของเว็บไซต์ขณะโหลดโปรแกรมจาวา

เมื่อเครื่องคอมพิวเตอร์ของท่านมีโปรแกรมจาวาแล้วรอสักพักก็จะปรากฏหน้าต่างขึ้นมา จาก นั้นดำเนินการตามขั้นตอนดังนี้ (ภาพที่ 2)

1. เลือกพื้นที่ที่ต้องการดาวน์โหลดข้อมูล โดยสามารถใส่ข้อมูลได้หลายทาง เช่น เลื่อนจุดแดง ไปยังตำแหน่งที่ต้องการ หรือกรอกค่าพิกัด ละติจูด ลองติจูด ของพื้นที่ หรือกรอก path/row ของตำแหน่ง (กรณีที่ผู้ใช้ทราบ path/row เช่น กรุงเทพฯ อยู่ที่ path 129 row 51) และกดปุ่ม Go เพื่อไปยังตำแหน่ง ที่ต้องการ

2. เลือกชนิดของข้อมูลภาพถ่ายจากดาวเทียมที่ต้องการจาก Collection แล้วเลือกดาวเทียม แนะนำให้เลือกจาก Landsat Archicve แล้วเลือก L4-7 Combined เพราะจะแสดงข้อมูลภาพถ่ายจาก ิ ดาวเทียม Landsat 4, Landsat 5 และ Landsat 7 ที่มีในฐานข้อมูล แต่ถ้าจะเลือกเฉพาะข้อมูล Landsat 7 หรือ Landsat 4 กับ 5 ก็สามารถคลิกเลือกได้ตามต้องการ

่ 3. ตรวจสอบการปกคลุมของเมฆในพื้นที่ศึกษา คุณภาพของภาพ และดูชนิดของข้อมูล ภาพถ่ายจากดาวเทียมตามตัวอักษรย่อ เช่น LE7 คือ Landsat 7 LT4 คือ Landsat 4 LT 5 คือ Landsat ่ 5 และเลือกวันเดือนปี (ค.ศ.) ที่บันทึกภาพ ซึ่งสามารถเลือกเปลี่ยนได้ตามต้องการ โดยข้อมูลมีตั้งแต่ปี ค.ศ. 1989

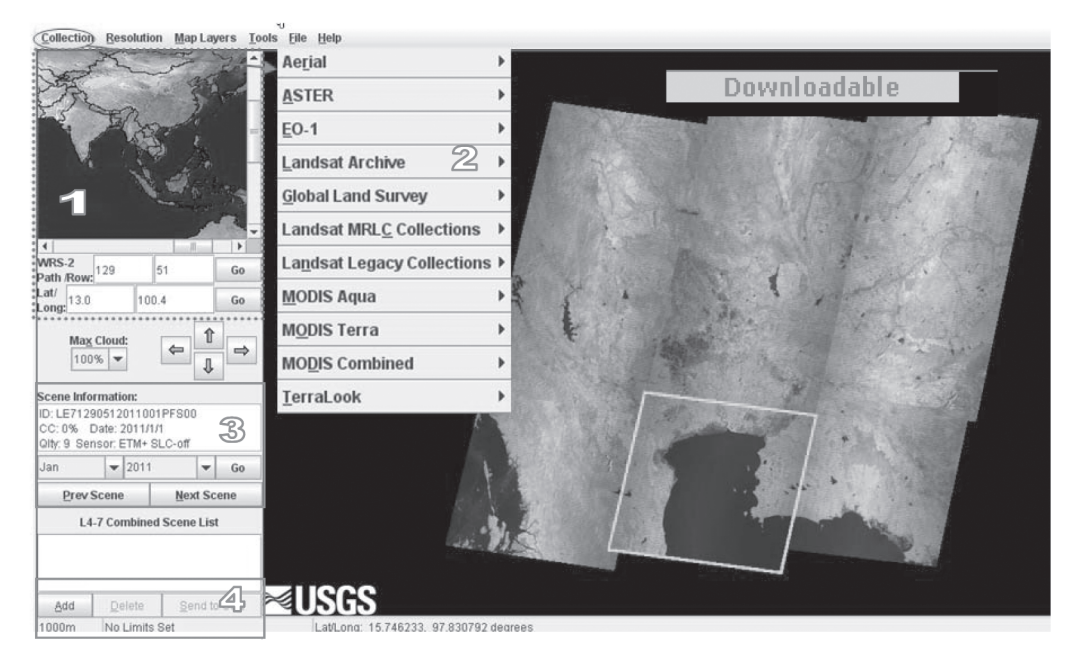

ึ ภาพที่ 2 ขั้นตอนการดาวน์โหลดข้อมูลภาพถ่ายจากดาวเทียม Landsat ผ่านเว็บไซต์

4. เมื่อได้ข้อมูลในพื้นที่ที่ต้องการให้กดปุ่ม Add แล้วตามด้วย Send to Cart ระบบจะ ่ แสดงข้อความแจ้งว่า การดาวน์โหลดข้อมูลภาพถ่ายจากดาวเทียมแต่ละพื้นที่ขึ้นอยู่กับพื้นที่ที่เลือก บางพื้นที่ ิสามารถดาวน์โหลดข้อมูลภาพถ่ายจากดาวเทียมได้ทันที่ในขณะที่บางพื้นที่ต้องสั่งและต้องรอการประมวลผล ข้อมูลภาพก่อน แล้วทางเว็บไซต์จึงจะส่งลิงค์มาให้ดาวน์โหลดตามอีเมลที่ลงทะเบียนไว้ (ภาพที่ 3) อย่างไร ้ก็ตามเมื่อกดปุ่ม ok ระบบจะให้ใส่ login กับ password ก่อนทำการดาวน์โหลดข้อมูล ในกรณีที่ยังไม่ ได้สมัครสมาชิก ให้กดตรงแถบ register และกรอกข้อมูลก่อนดังภาพที่ 4

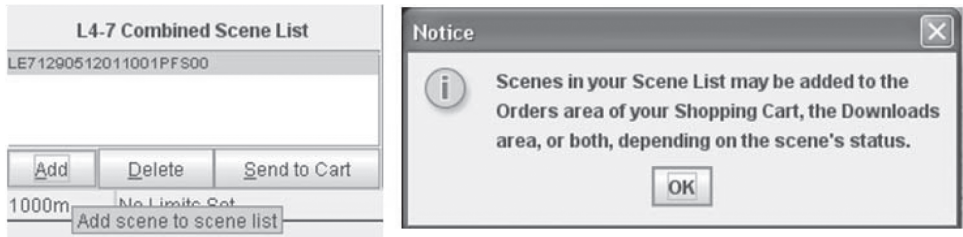

**ภาพที่ 3** ขั้นตอนรายการที่เลือกข้อมูลก่อนส่งเข้า Cart ก่อนทำการดาวน์โหลด

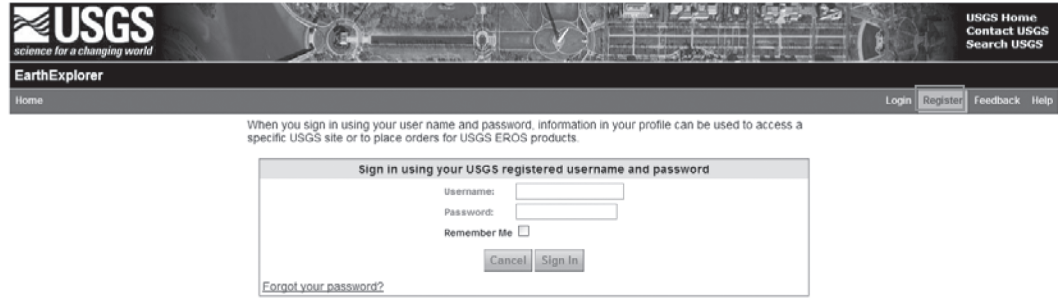

ภาพที่ 4 หน้าต่างการ login เข้าระบบ

์ ข้อมูลที่ต้องกรอกมีสามหน้าตามที่ระบุ เริ่มจากการกำหนดชื่อ login (แนะนำให้ใช้ชื่อเดียวกับ ้อีเมล) และรหัสผ่าน ใส่คำถามและคำตอบ (เมื่อเสร็จขั้นตอนในหน้านั้นๆ ให้กด continue) ดังภาพที่ 5

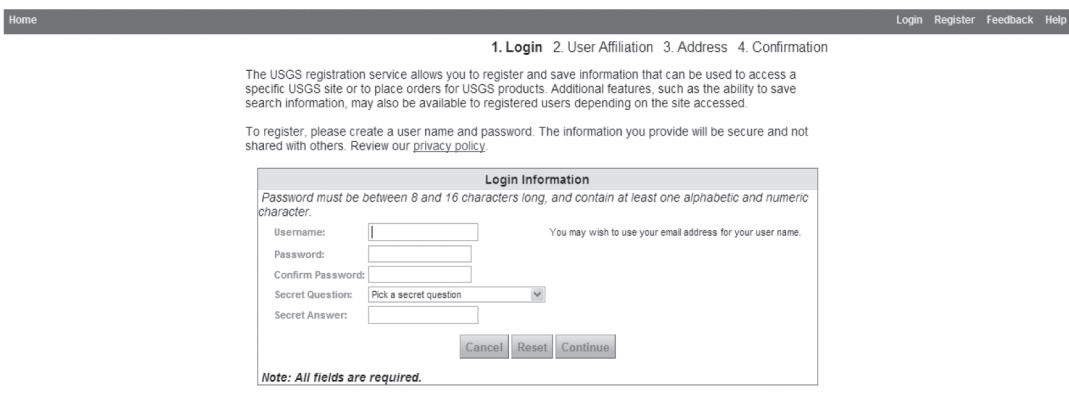

**ภาพที่ 5** หน้าต่างการกรอกข้อมูลการ login เข้าระบบของผู้ใช้งาน

้จะเห็นหน้าใหม่มาให้กรอกข้อมูลการนำไปใช้งานโดยระบุการใช้งานหลักและรองด้วย และหน้า สุดท้ายใส่ที่อยู่หรือหน่วยงานที่สังกัด และทำการยืนยัน (ภาพที่ 6) แล้วคลิกกลับไปที่หน้าที่เราเลือกข้อมูลไว้ (ภาพที่ 7)

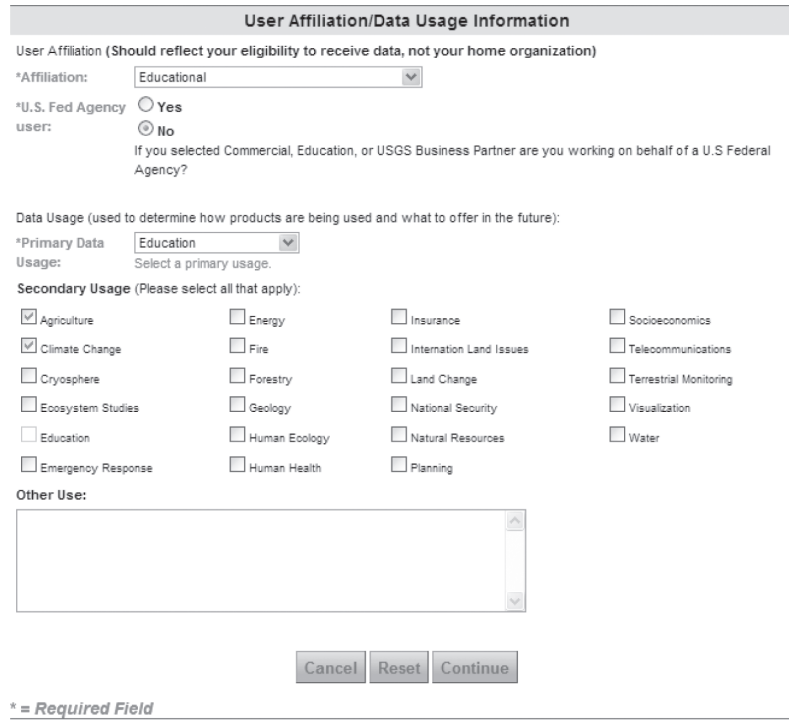

**ภาพที่ 6** หน้าต่างการกรอกข้อมูลหน่วยงานและการนำข้อมูลไปใช้

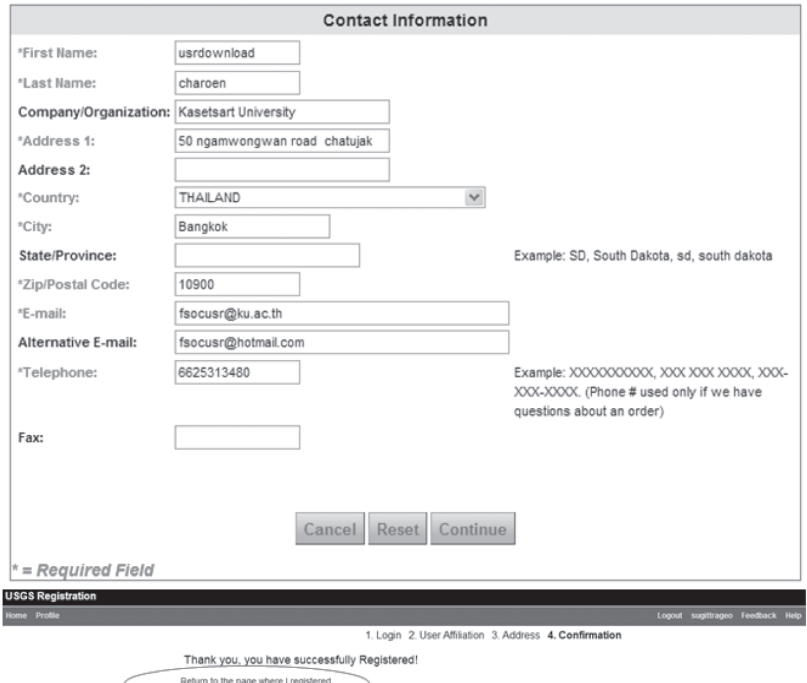

**ภาพที่ 7** หน้าต่างการกรอกข้อมูลการติดต่อ

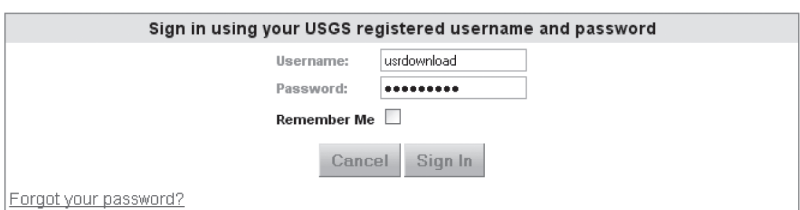

ในกรณีที่สมัครแล้วให้กรอก username กับ password ได้เลย ดังภาพที่ 8

**ภาพที่ 8** หน้าต่างการเข้าระบบด้วย login กับรหัสผ่าน

**กรณีที่มีข้อมูลภาพถ่ายจากดาวเทียมอยู่แล้ว** จะสังเกตเห็นว่า ในขั้นตอนการเลือกข้อมูลภาพถ่าย ิจากดาวเทียมมี Downloadable ขึ้นอยู่มุมด้านซ้าย เมื่อกดปุ่มดาวน์โหลด จะปรากฏหน้าต่างให้เลือก ้ชนิดของข้อมูล แต่ถ้าข้อมูลไม่มีอยู่ระบบจะทำการประมวลผลข้อมูลภาพถ่ายจากดาวเทียมก่อนส่งลิงค์ไปยัง ้อีเมลที่ท่านลงทะเบียนไว้ ในกรณีที่สามารถดาวน์โหลดข้อมูลภาพถ่ายจากดาวเทียมได้ทันที แนะนำให้ เลือกปุ่ม 4 จะได้ไฟล์ที่เป็น Geotiff (นามสกุล .tiff) ซึ่งประกอบด้วยข้อมูลภาพถ่ายจากดาวเทียมครบ ้ ทุกแบนด์ของดาวเทียมดวงที่ดาวน์โหลด โดยมีระบบพิกัดแล้วและสามารถนำไปใช้งานอื่นๆ ต่อไปได้ แต่ ถ้าเลือกปุ่ม 1 และปุ่ม 2Tจะเป็นเพียงข้อมูลภาพถ่ายจากดาวเทียมสีผสม และ ข้อมูลภาพถ่ายจาก ิดาวเทียมช่วงคลื่นความร้อน ที่มีนามสกุล .JPEG ที่ไม่มีระบบพิกัด หากเลือกปุ่ม 3 จะได้ข้อมูลภาพถ่าย จากดาวเทียมที่มีนามสกุล .JPEG ซึ่งมีระบบพิกัดแล้ว (ภาพที่ 9)

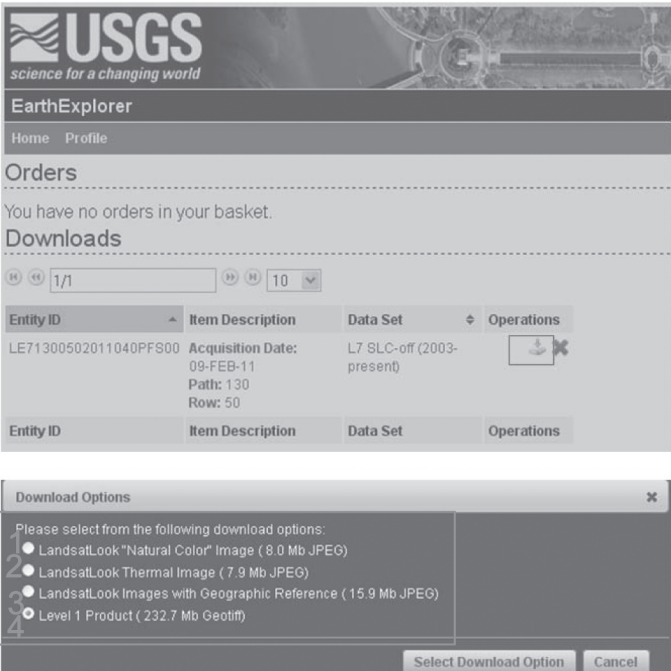

**ภาพที่ 9** หน้าต่างการดาวน์โหลดข้อมูลและเลือกประเภทของข้อมูล

**กรณีต้องรอประมวลผลภาพและดาวน์โหลดผ่านอีเมล** ระบบจะส่งอีเมลมาสองอีเมล โดยอีเมล ้แรกเป็นการยืนยันการสั่งข้อมูล ส่วนอีเมลที่สองจะแจ้งลิงค์ให้ไปดาวน์โหลดข้อมูล อาจใช้เวลาในการ ี ประมวลผลภาพช้าเร็วแตกต่างกันขึ้นอยู่กับคำร้องขอของผู้ใช้บริการ (ภาพที่ 10)

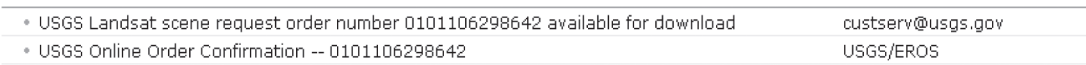

**ภาพที่ 10** อีเมลจากระบบที่ส่งกลับมาให้ดาวน์โหลดข้อมูล

้ตัวอย่างอีเมลที่ตอบกลับเพื่อแจ้งลิงค์ให้ดาวน์โหลด (ดูลิงค์ในกรอบ)

Greetings,

Thank you for your Landsat request.

The following scene(s) have been processed successfully and added to the on-line archive. Please click the link(s) below to access the download button(s). You may need to override or disable your pop-up blocker before clicking on the link(s):

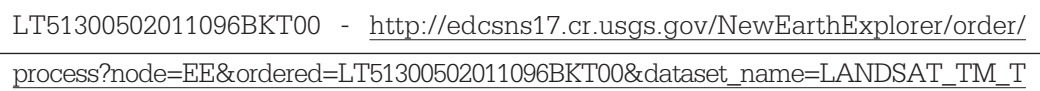

You can also return to the following Websites to access this data:

Glovis (http://glovis.usgs.gov)

- 1. Select Tools.
- 2. Select Search for Scene and paste the Scene ID listed above.

#### ข้อแนะนำการใช้งานข้อมูลดาวเทียม Landsat

ข้อมูลภาพภ่ายจากดาวเทียม Landsat 7 เปิดให้ดาวน์โหลดข้อมูลได้ทุกปี และมีข้อมูลใหม่ถึง ปัจจุบันให้ดาวน์โหลด แต่ดาวเทียม Landsat 7 มีปัญหาความผิดปกติของ Scan Line Corrector (SLC) ้ดังแสดงในภาพที่ 11 ตั้งแต่วันที่ 31 พฤษภาคม ค.ศ. 2003 ทำให้ข้อมูลภาพถ่ายจากดาวเทียมที่ได้รับหลัง ช่วงเวลาดังกล่าวเป็นภาพที่ไม่สมบูรณ์ กล่าวคือมีการขาดหายของข้อมูลทำให้เกิดช่องว่างเป็นแถบสีดำ ้บนภาพ (ภาพที่ 11) อย่างไรก็ตามทาง USGS ได้หาทางแก้ไขปัญหาความไม่สมบูรณ์ของภาพ โดยใช้ ้อัลกอริ์ทึม Gap-filled โดยใช้ค่าจุดภาพรอบข้างมาแทนที่บริเวณที่ไม่มีข้อมูล ซึ่งผู้ใช้สามารถดาวน์โหลด ิสคริปต์ที่ถูกพัฒนาใต้โปรแกรม envi ไปใช้เพื่อเติมเต็มช่องว่างก่อนนำข้อมูลภาพถ่ายจากดาวเทียมไปใช้ งานได้

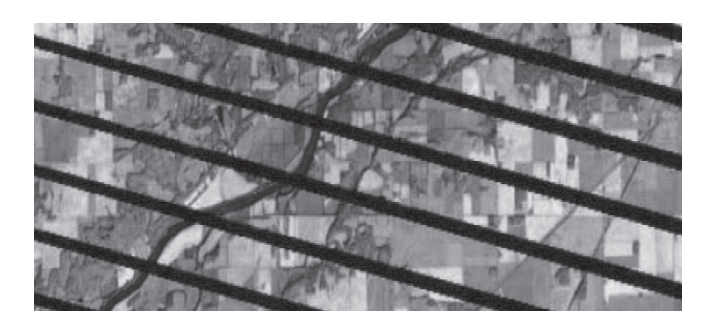

**ภาพที่ 11** ข้อมูลภาพถ่ายจากดาวเทียม Landsat7 ที่มีปัญหาความผิดปกติ

ข้อมูล Landsat 5 มีความสมบูรณ์ของภาพ และมีความต่อเนื่องในการบันทึกข้อมูลมานาน ่ กว่าข้อมูล Landsat 7 แต่เปิดให้ดาวน์โหลดข้อมูลในบางช่วงเวลาเท่านั้น และข้อมูลย้อนหลังก็ไม่ได้มี ้ ครบทุกปี และในแต่ละปีก็มีข้อมูลไม่ครบทุกเดือน ซึ่งอาจทำให้เกิดปัญหากับผู้ที่ต้องการใช้ข้อมูลได้ คำ แนะนำคือเลือกภาพที่ดีไปใช้และซื้อภาพบางส่วนที่จำเป็นต้องใช้จากผู้แทนจำหน่าย รายละเอียดของราคา ภาพถ่ายจากดาวเทียม Landsat สามารถดูได้จากเว็บไซต์ของสำนักงานพัฒนาเทคโนโลยีอวกาศและภูมิ ้สารสนเทศ (องค์การมหาชน) ดังแสดงในตารางที่ 1

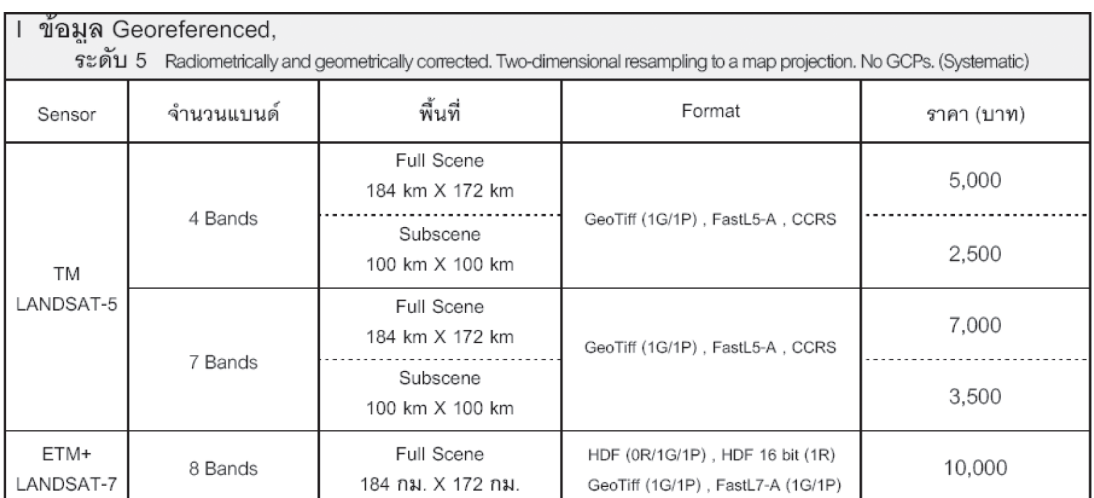

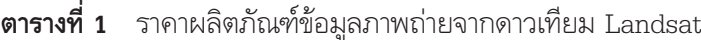

## **ตารางที่ 1** (ต่อ)

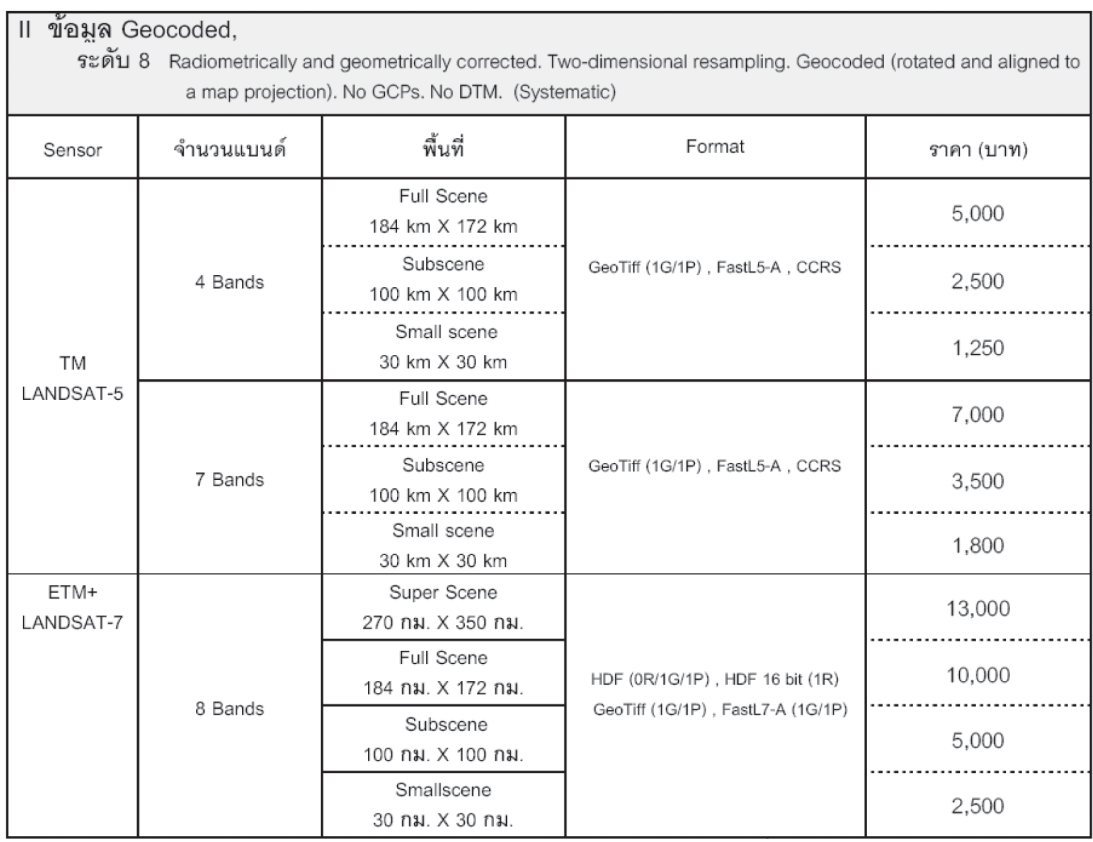

หมายเหตุ ราคาดังกล่าวยังไม่รวมภาษีมูลค่าเพิ่ม

ที่มา: สำนักงานพัฒนาเทคโนโลยีอวกาศและภูมิสารสนเทศ (องค์การมหาชน) (2554)

#### การดาวน์โหลดข้อมูลภาพถ่ายจากดาวเทียม SMMS

ข้อมูลภาพถ่ายจากดาวเทียม SMMS สามารถดาวน์โหลดได้จากเว็บไซต์ http:// smms.eng.ku.ac.th/ ซึ่งต้องทำการลงทะเบียนสมาชิกก่อนจึงจะสามารถดาวน์โหลดข้อมูลได้ โดยในหนึ่ง เดือนสามารถดาวน์โหลดข้อมูลภาพถ่ายจากดาวเทียมได้ฟรี 2 ภาพ โดยเลือกไปที่แถบ DOWNLOADS ้เลือกเอกสารแบบฟอร์ม เลือก Register จะปรากฏหน้าต่างให้กรอกข้อมูลส่วนตัวและอีเมล (ภาพที่ 12)

้ เมื่อลงทะเบียนสมาชิกเสร็จจะสามารถดาวน์โหลดข้อมูลภาพถ่ายจากดาวเทียมได้โดยไปที่ แถบ SERVICES เลือกค้นหาและดาวน์โหลดผลิตภัณฑ์ดาวเทียม จะขึ้นหน้าต่างให้ใส่ Login และรหัส ่ ผ่าน ดังภาพที่ 13 เมื่อกรอก Username กับ password แล้ว จะปรากฏหน้าต่างใหม่ขึ้นมาให้เลือกชนิด ของข้อมูลที่ต้องการ วันเดือนปี และพื้นที่ที่ต้องการดาวน์โหลดข้อมูลภาพถ่ายจากดาวเทียมโดยคลิกขวา ิณ ตำแหน่งที่ต้องการดาวน์โหลด กำหนดรัศมี หรือจะระบุตำแหน่งละติจูด ลองจิจูดของพื้นที่แทนก็ได้ ู้ แล้วกดปุ่ม Create Circular จะปรากฏเป็นวงกลมสีแดงบนพื้นที่ที่เราเลือก แล้วกดปุ่ม Search เพื่อ ้ค้นหาภาพ ดังภาพที่ 14

## $68$  วารสารสังคมศาสตร์และมนุษยศาสตร์

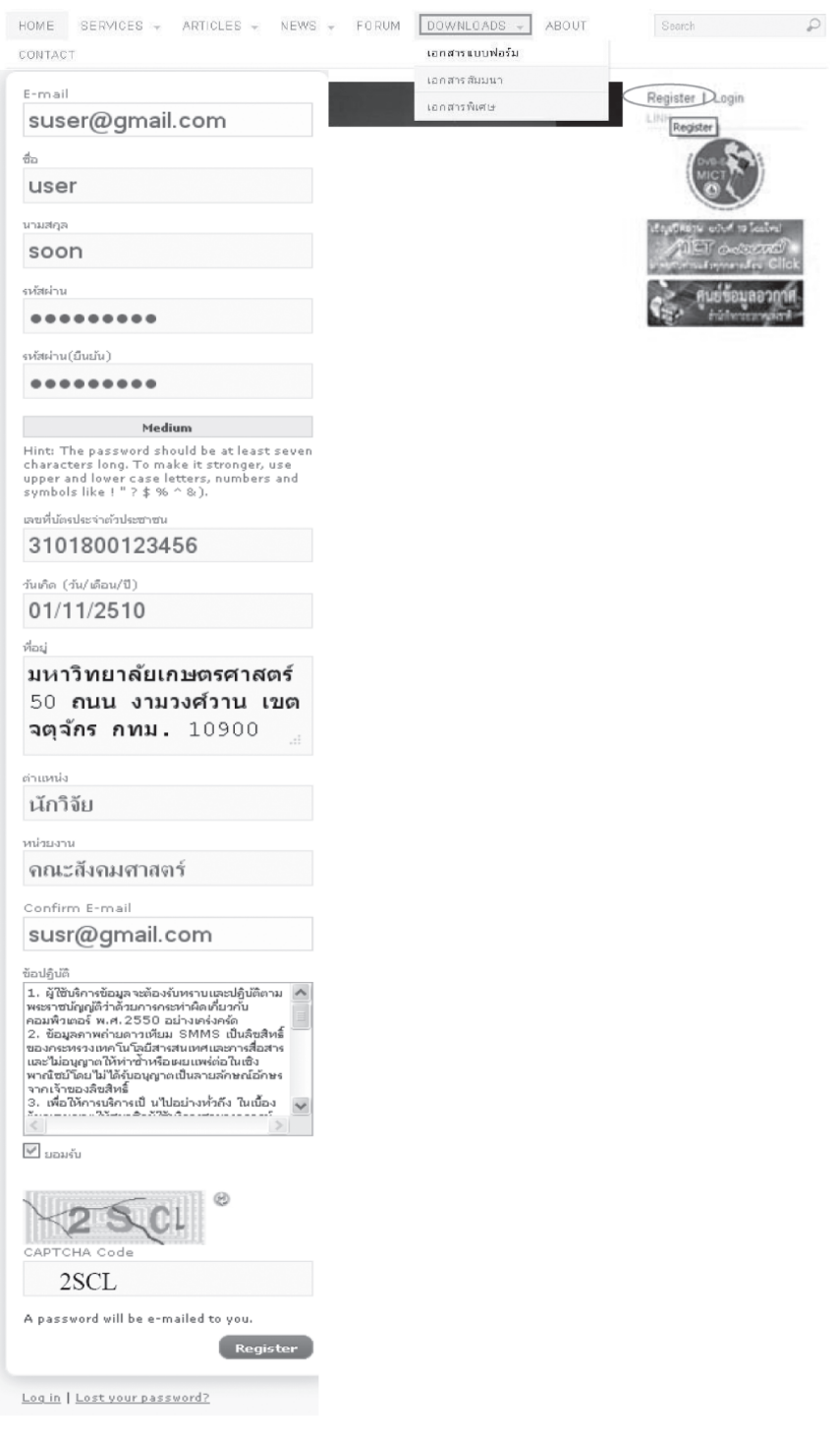

**ภาพที่ 12** การลงทะเบียนผู้ใช้ของดาวเทียม SMMS

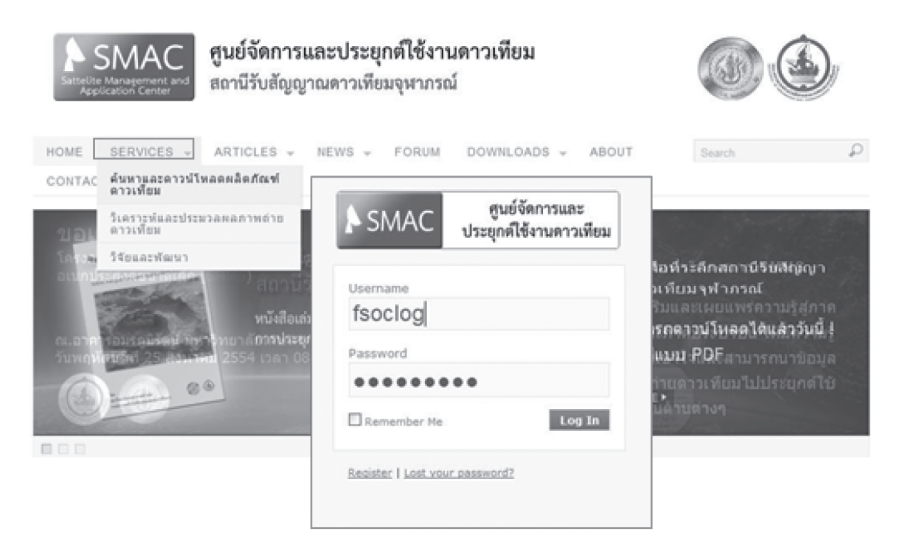

**ภาพที่ 13** หน้าต่างการค้นหาและดาวน์โหลดผลิตภัณฑ์ดาวเทียม SMMS

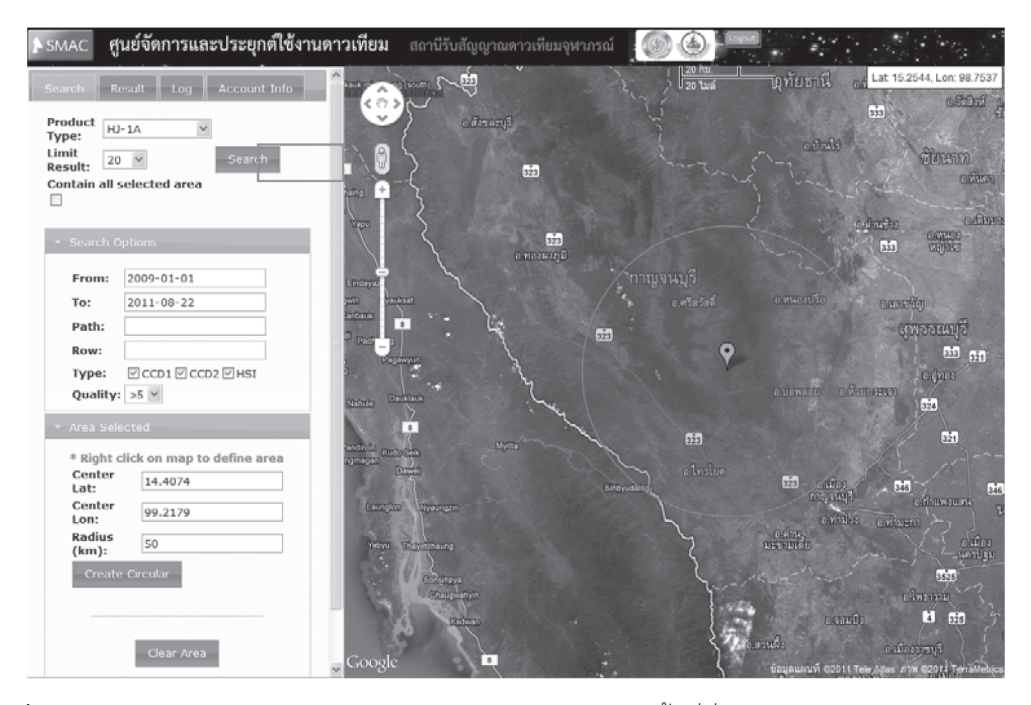

**ภาพที่ 14** หน้าต่างการค้นหาข้อมูลภาพถ่ายจากดาวเทียม SMMS ในพื้นที่ที่ต้องการ

ผลลัพธ์ที่ได้จากการค้นหามีจะแสดงอยู่ทางด้านซ้ายของจอภาพ เราสามารถดูรายละเอียดของ ิภาพ วันเวลาที่บันทึกภาพ คุณภาพของภาพ (Quality) ขนาดไฟล์ของภาพ และดูภาพคร่าวๆ ว่ามีเมฆมากหรือ ี น้อย โดยกดที่ไอคอนสีฟ้า (วงกลมรอบตัว Ѡ) เพื่อดูรายละเอียดของข้อมูลเพิ่มเติม ก่อนจะเลือกภาพ ่ เพื่อดาวน์โหลด เมื่อเลือกภาพได้แล้วให้กดที่ไอคอน ۞ ที่อยู่ถัดจากไอคอน ● เพื่อดาวน์โหลดข้อมูล

่ หรือกดที่ปุ่มดาวน์โหลดด้านล่างหน้าต่างแสดงรายละเอียดข้อมูลภาพถ่ายจากดาวเทียม SMMS ดังภาพที่ 15

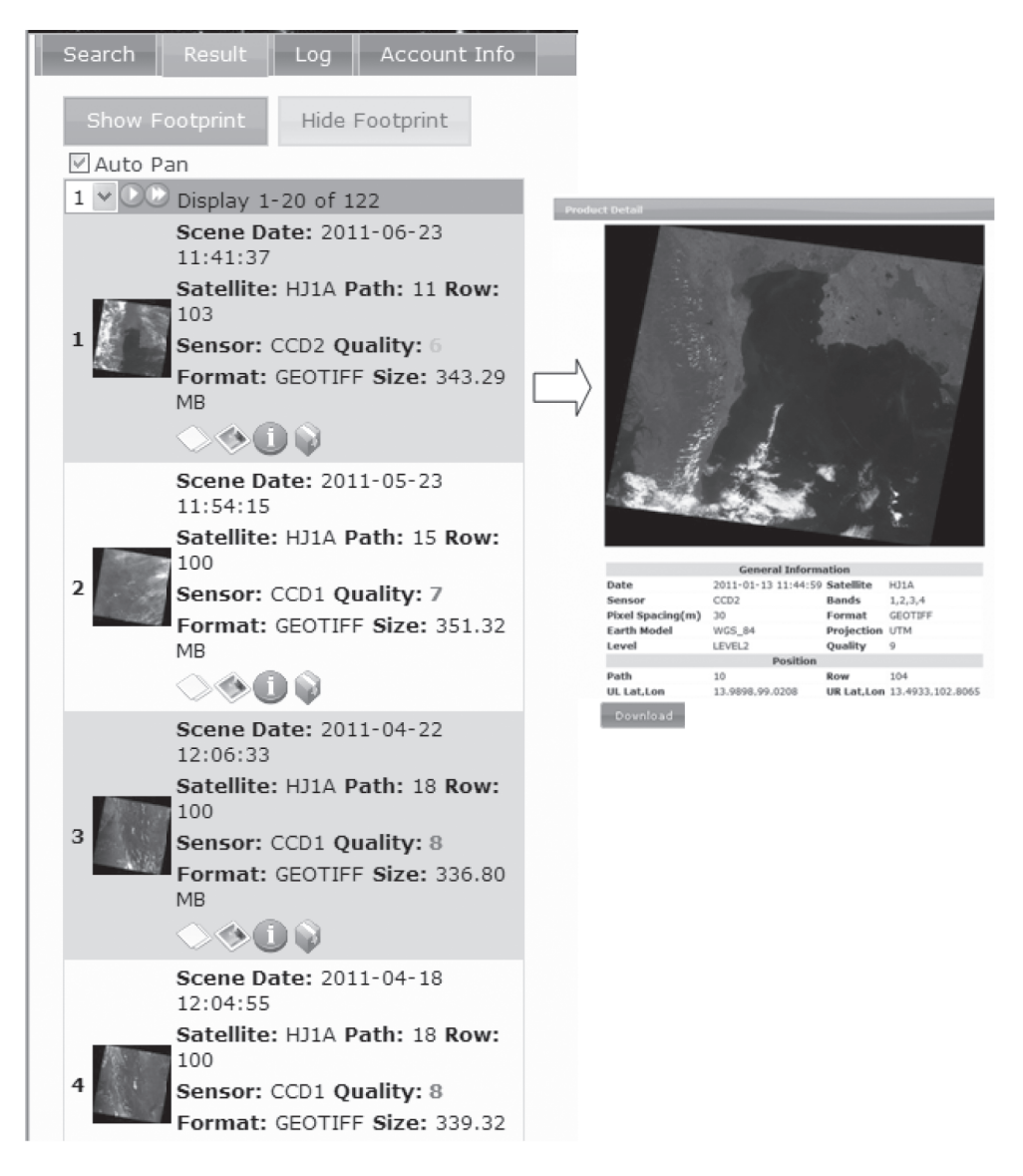

**ภาพที่ 15** ผลลัพธ์ที่ได้จากการค้นหาข้อมูลภาพถ่ายจากดาวเทียม SMMS

## ข้อแนะนำการใช้งานข้อมูลดาวเทียม SMMS

การใช้งานข้อมูลภาพถ่ายจากดาวเทียม SMMS มีข้อได้เปรียบอยู่หลายประการเมื่อเทียบกับ ิดาวเทียม Landsat ประการแรกภาพถ่ายจากดาวเทียม SMMS ในหนึ่ง Scene ครอบคลุมพื้นที่ (swath width) 700 กิโลเมตร ซึ่งครอบคลุมพื้นที่มากกว่าดาวเทียม Landsat มาก (Landsat swath width 185 ้กิโลเมตร) ดังนั้นในพื้นที่ขนาดเท่ากันจำนวนภาพที่ต้องดาวน์โหลดจากดาวเทียม SMMS จะน้อยกว่า ิ ดาวเทียม Landsat ประการที่สอง ดาวเทียม SMMS มีความสามารถในการบันทึกข้อมูลทั้งแบบ Multispectral จากกล้อง CCD (ตัวรับสัญญาณ HJ-1A มีรายละเอียดเชิงพื้นที่ 30 เมตร และบันทึกภาพได้ 4 ย่านความถี่) และ กล้อง Hyper Spectral ซึ่งสามารถบันทึกภาพ Hyper Spectrum image (ตัวรับ ี สัญญาณ HSI มีรายละเอียดเชิงพื้นที่ 100 เมตร และสามารถบันทึกภาพได้ 115 ย่านความถี่) ซึ่งในส่วน ของดาวเทียม Landsat ไม่สามารถบันทึกภาพแบบ hyper spectral ได้ ประการที่สาม ดาวเทียม SMMS ใช้เวลาเพียง 4 วัน ก็จะสามารถกลับมาบันทึกภาพในบริเวณใกล้เคียงที่เดิมในขณะที่ดาวเทียม Landsat ใช้เวลา 16 วัน ถึงจะกลับมาบันทึกภาพที่เดิมได้ ดังนั้นหากต้องการติดตามการเปลี่ยนแปลง หรือพิบัติ .ภัยธรรมชาติ ข้อมูลภาพถ่ายจากดาวเทียม SMMS น่าจะเป็นทางเลือกที่ดีอีกทางเลือกหนึ่งอย่างไรก็ตามการ ิดาวน์โหลดข้อมูลภาพถ่ายจากดาวเทียม SMMS ให้สิทธิ์บุคคลทั่วไปในการดาวน์โหลดข้อมูลได้เพียง ้เดือนละสองภาพเท่านั้น หากต้องการดาวน์โหลดข้อมูลภาพมากกว่านี้ต้องติดต่อกับโครงการเพื่อขอเพิ่มสิทธิ์ การดาวน์โหลด ซึ่งสามารถติดต่อได้ที่เว็บไซต์ http://smms.eng.ku.ac.th/ เลือกที่แถบ CONTACT ้สำหรับสิทธิ์การดาวน์โหลดข้อมูลภาพต่อสัปดาห์ตามระดับของผู้ใช้แสดงดังตารางที่ 2

| ระดับผู้ใช้ | ดาวน์โหลดต่อสัปดาห์ | ผลิตภัณฑ์                               | ภาพถ่ายดาวเทียมย้อนหลัง |
|-------------|---------------------|-----------------------------------------|-------------------------|
|             | (ภาพ)               |                                         | (วัน)                   |
| Normal      |                     | CCD, Base Map                           | 30                      |
| Silver      |                     | CCD, Base Map, Contour Height           | 15                      |
| Gold        |                     | CCD, Base Map, Contour Height, Classify |                         |
| Platinum    | g                   | CCD, Base Map, Contour Height, Classify |                         |
| Ultimate    | ไม่จำกัด            | ท็งหมด                                  | ไม่จำกัด                |

ี ตารางที่ 2 สิทธิ์การดาวน์โหลดข้อมูลภาพต่อสัปดาห์ตามระดับของผู้ใช้

ที่มา: ศูนย์จัดการและประยุกต์ใช้งานดาวเทียม (2554)

#### บทสรุป

โดยสรุปแล้วผู้เขียนเห็นว่าดาวเทียมอเนกประสงค์ขนาดเล็ก (SMMS) เป็นดาวเทียมที่น่าสนใจ ้อีกดวงหนึ่ง และควรนำข้อมูลมาใช้งานในด้านต่างๆ ให้มากขึ้น เนื่องจากสามารถดาวน์โหลดข้อมูลภาพ ได้โดยไม่เสียค่าใช้จ่ายและมีความถี่ของการวนถ่ายซ้ำค่อนข้างสูงกอปรกับครอบคลุมพื้นที่เป็นบริเวณกว้าง ทำให้เหมาะกับงานที่ต้องการติดตามการเปลี่ยนแปลงอย่างรวดเร็วในกรณีการเกิดพิบัติภัยธรรมชาติ โรค ระบาดในพืช ในระดับจังหวัดหรือระดับภูมิภาคของประเทศไทย

## เอกสารด้างดิง

้สุจิตรา เจริญหิรัญยิ่งยศ. 2552. **สัมผัสระยะไกลสำหรับนักภูมิศาสตร์.** เอกสารประกอบการสอนวิชา 01451452. ภาควิชาภูมิศาสตร์, มหาวิทยาลัยเกษตรศาสตร์.

- ึศูนย์จัดการและประยุกต์ใช้งานดาวเทียม. 2554. *ดาวน์โหลดผลิตภัณฑ์ดาวเทียม. (*ออนไลน์). เข้าถึงได้ ึจาก : http://smms.eng.ku.ac.th/. (วันที่เข้าถึง 18 สิงหาคม 2554).
- ี สำนักงานพัฒนาเทคโนโลยีอวกาศและภูมิสารสนเทศ. 2554. *ผลิตภัณฑ์และการบริการข้อมูลจากดาวเทียม.* (ออนไลน์). เข้าถึงได้จาก : http://www.gistda.or.th/gistda\_n/index.php/service/ productsatellitedata. (วันที่เข้าถึง 8 สิงหาคม 2554).
- DigitalGlobe. 2011. *Basic Satellite Imagery*. (Online). Available: http://www.digitalglobe.com/ (Accessed 10 Aug.2011).

Java. 2011. *Downloads*. (Online). Available:http://www.java.com/. (Accessed 10 Aug.2011).

- MODIS WEB. 2011. *Data Products*. (Online). Available: http://modis.gsfc.nasa.gov/. (Accessed 10 Aug.2011).
- SPOT-VEGETATION PROGRAMME. 2011. *Order Online*. (Online). Available: http:// www.spot-vegetation.com/index.html. (Accessed 10 Aug.2011).
- The Office of Satellite Data Processing and Distribution. 2011. *NOAA satellite and Information Service*. (Online). Available: http://www.osdpd.noaa.gov/ml/index.html. (Accessed 10 Aug.2011).
- USGS. 2011. *USGS Global Visualization Viewer*. (Online). Available: http://glovis.usgs.gov/. (Accessed 10 Aug.2011).